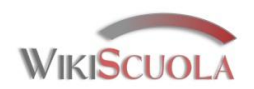

## **Tutorial per download e installazione di [Screencast-o-matic](http://www.screencast-o-matic.com/)**

Connettersi al sito ufficiale Screencast-o-matic e cliccare su Start Recording se si vuole utilizzare il programma nella versione FREE senza installarlo sul proprio pc.

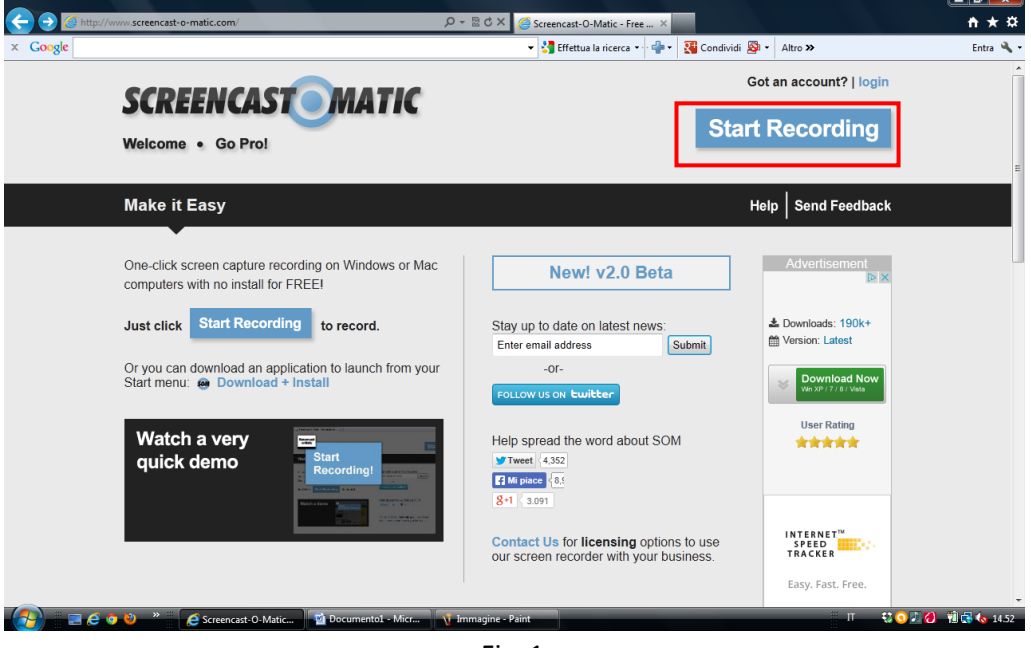

Fig. 1

L'applicazione online potrebbe richiedere (se già non si è installata) l'esecuzione di un componente Java che andrà eseguito solo la prima volta che si utilizza. Cliccare su Esegui altrimenti andare al passo successivo di Fig. 4.

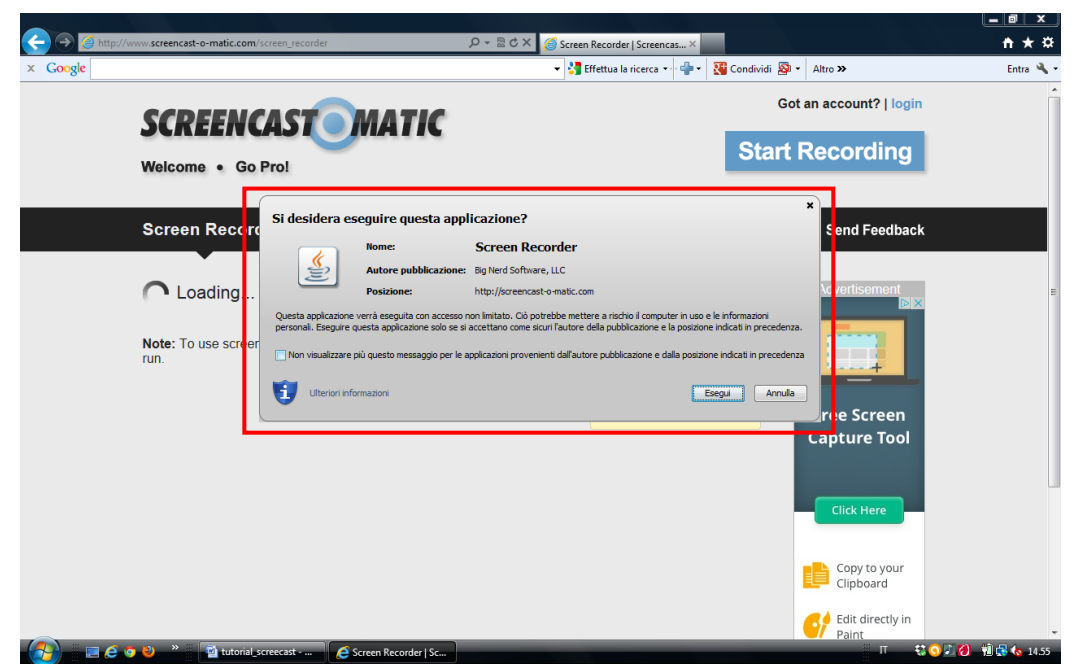

Fig. 2

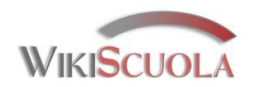

Attendere il Download dell'applicazione Java.

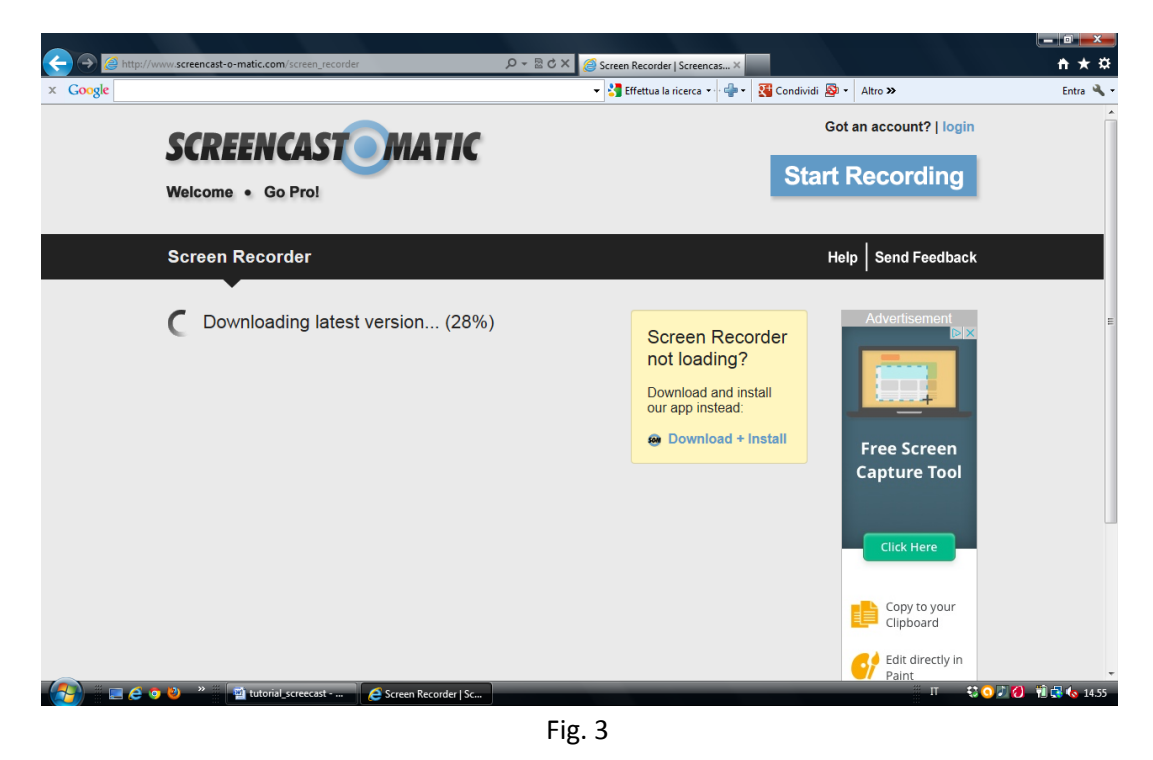

Terminata l'installazione compare sullo schermo la Barra delle Funzioni principali. Se si desidera registrare lo schermo intero settare l'opzione relativa in "Full Screen" come nella figura di seguito.

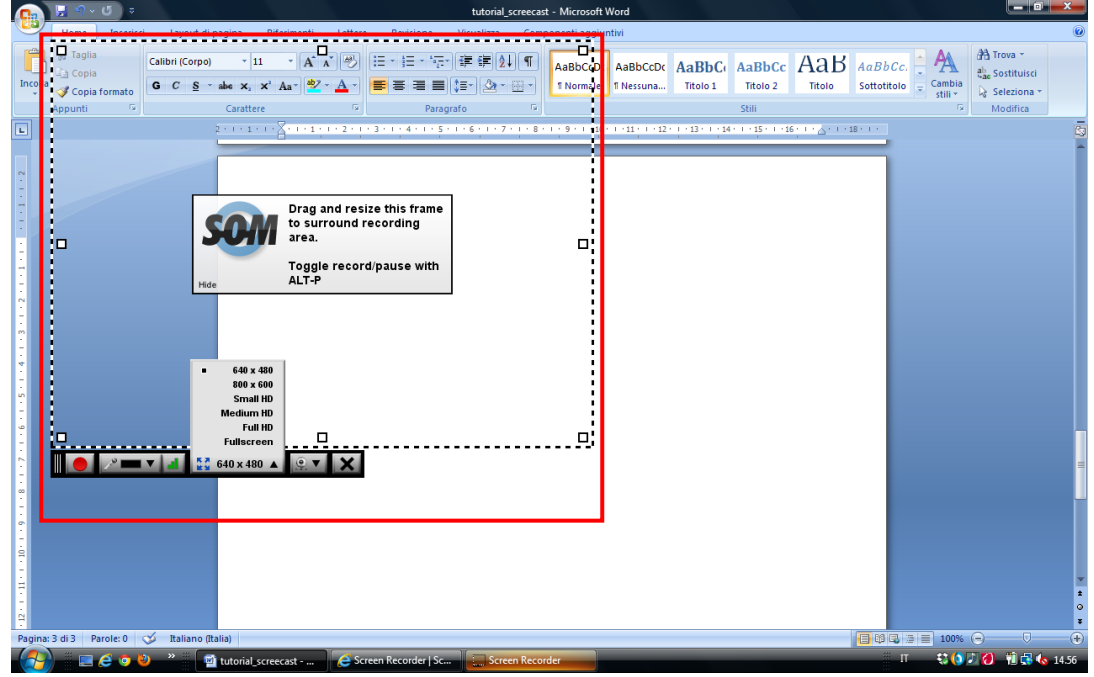

Fig. 4

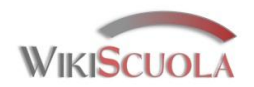

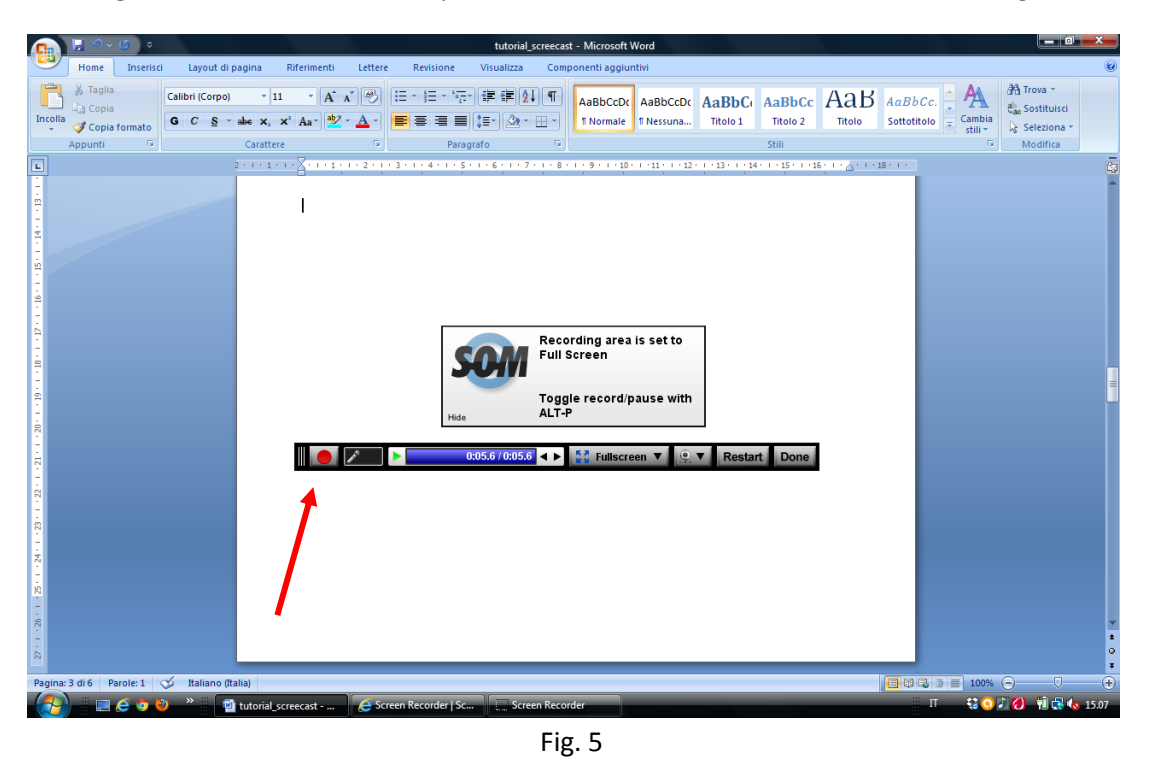

Per iniziare a registrare il video cliccare sul pulsante rosso "REC" sulla sinistra della barra degli strumenti.

Al termine della registrazione è possibile salvare il filmato effettuato con diverse possibilità tra le quali pubblicare il video in un'area web gratuita di Screecast oppure su YouTube oppure salvare il video sul proprio pc con l'opzione "Publish to Video File"

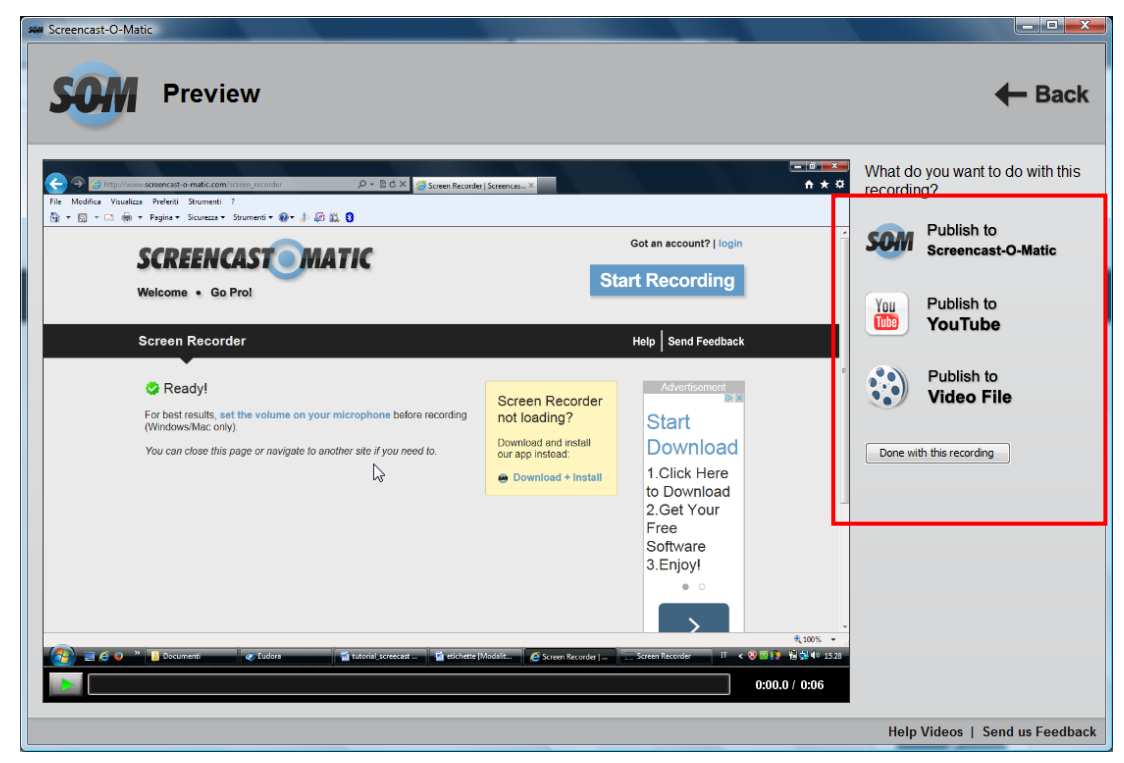

Fig. 6

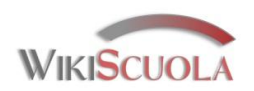

Il programma chiede quale formato utilizzare per la produzione del video, come da figura di seguito, e in quale cartella salvare.

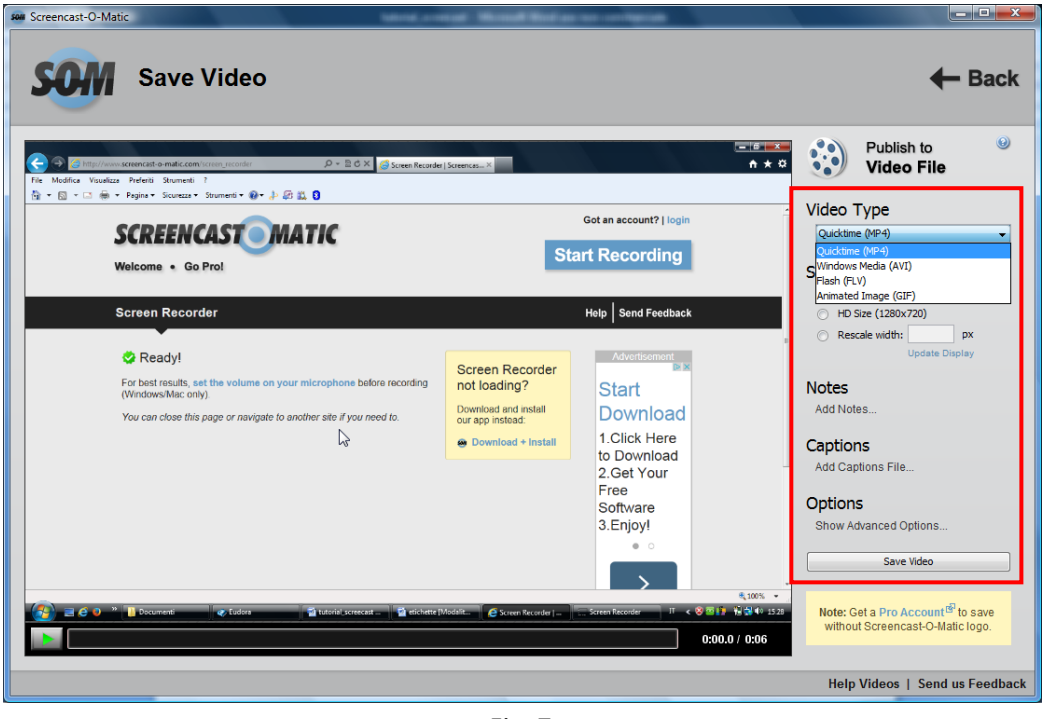

Fig. 7

Questa versione di Screencast permette di lavorare soltanto su un file alla volta e non ha le funzioni avanzate di editig del video registrato.

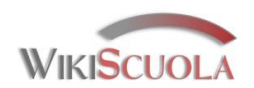

In alternativa all'uso online Screencast può anche essere installato sul proprio pc per un utilizzo offline. In questo caso possiamo fare il download dell'applicazione sempre dal [sito ufficiale,](http://www.screencast-o-matic.com/screen_recorder) salvare il file eseguibile dell'installazione sul nostro pc, lanciarlo eseguendo e seguendo la procedura automatica di installazione. Troveremo Screencast tra i programmi del nostro computer. Per questi passaggi vedi Figg. 8, 9 , 10 e 11.

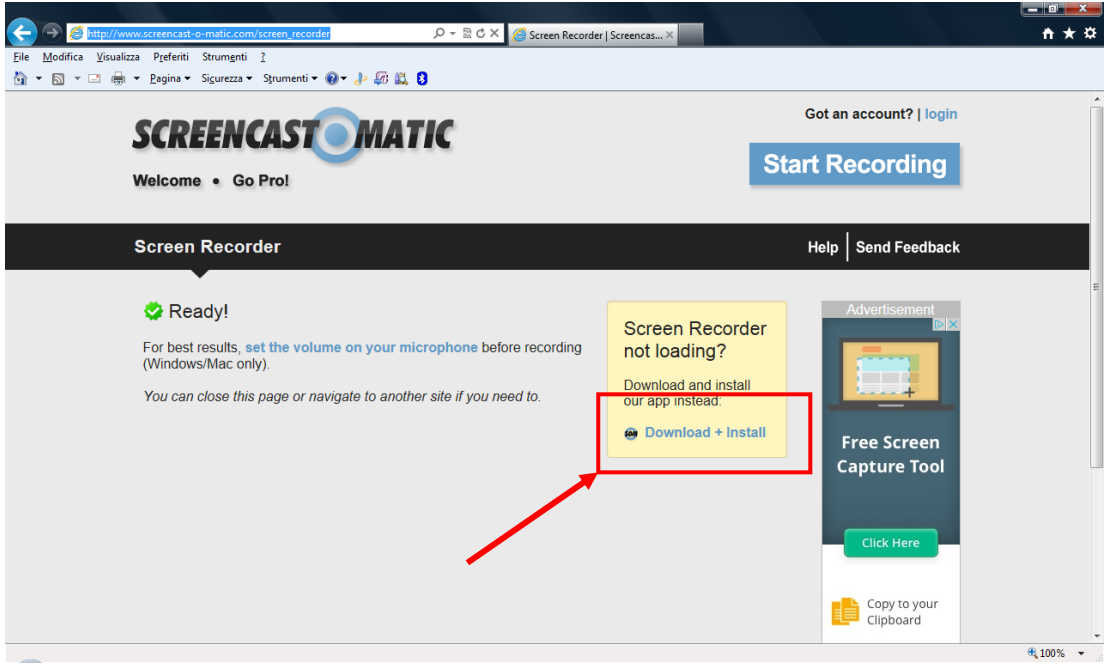

Fig. 8

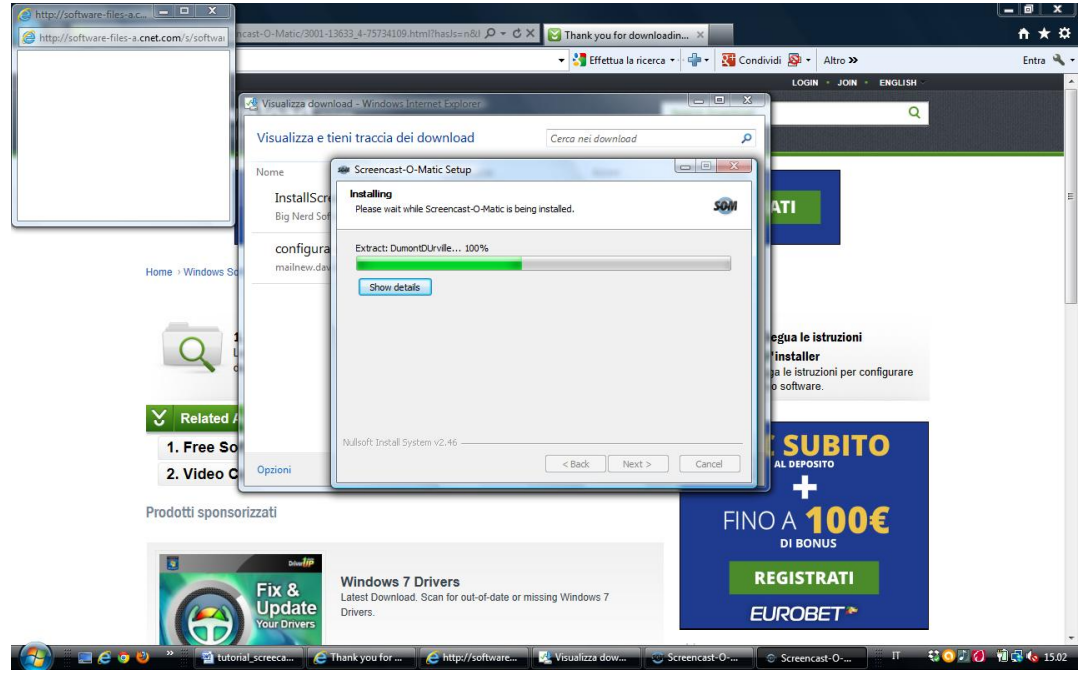

Fig. 9

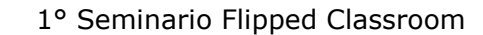

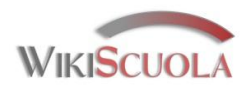

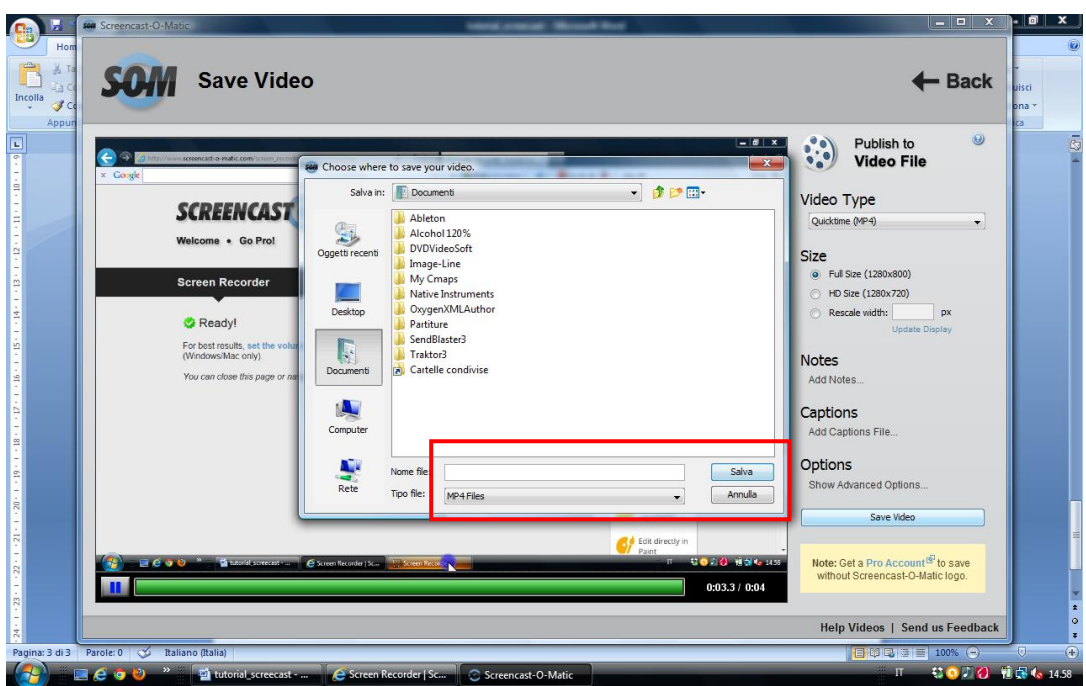

Fig. 10

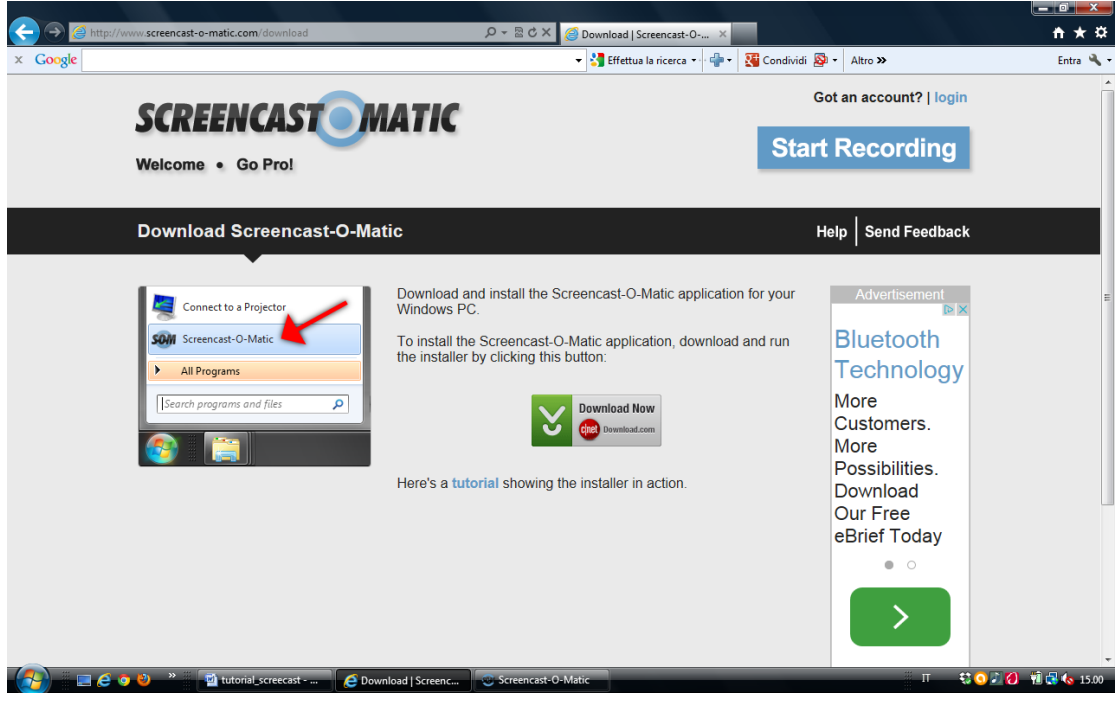

Fig. 11

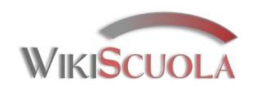

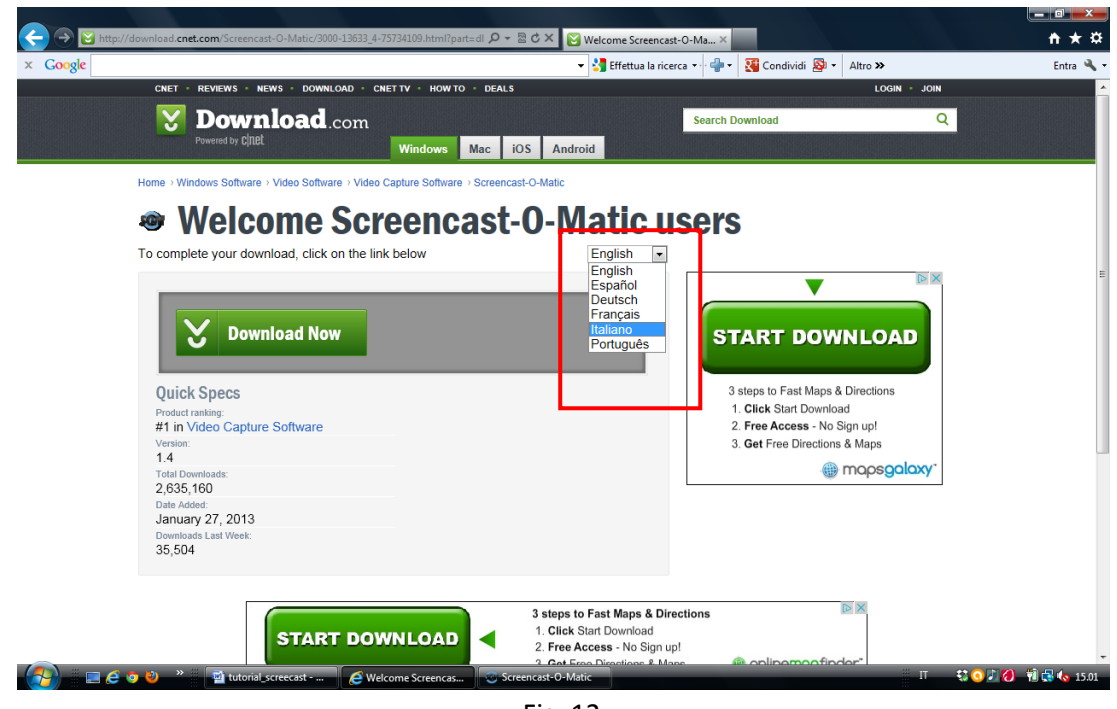

Durante la procedura di download dell'installer scegliere Italiano per la lingua.

Fig. 12

Lanciando Screencast da Programmi comparirà la presente schermata. Cliccando su "Use FREE version" potremo iniziare ad utilizzarlo.

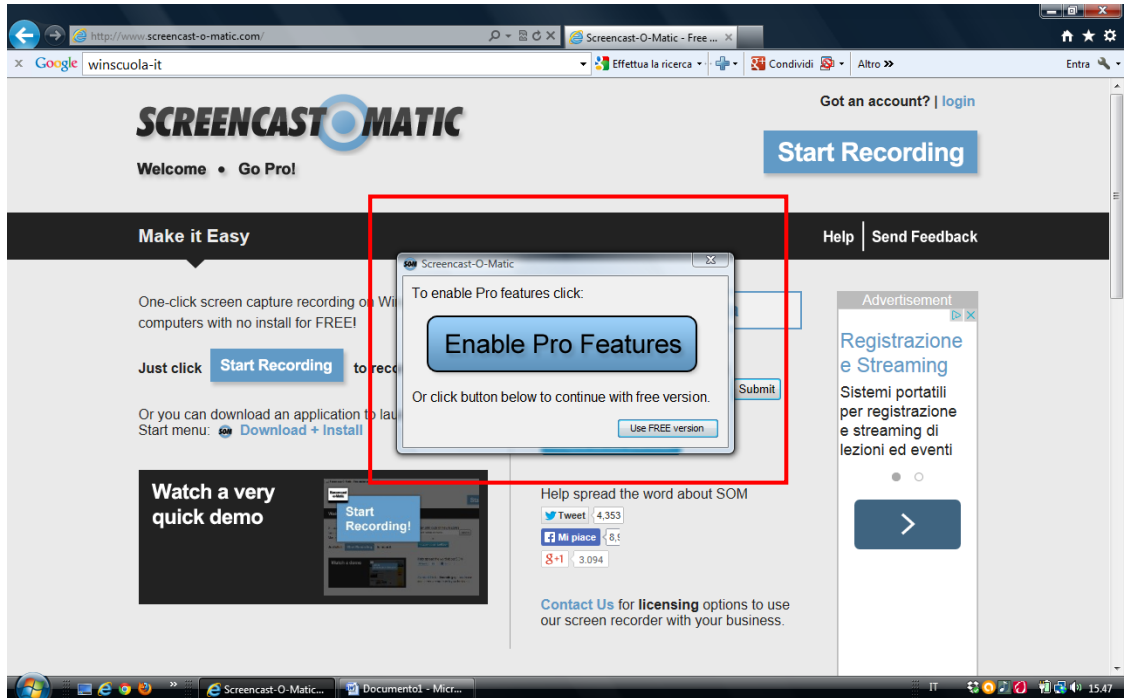

Fig. 13

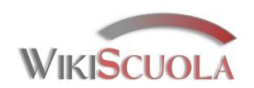

Cliccando su Enable Pro Features si può acquistare la versione completa al costo di 15 euro per un anno che comprende molte altre funzioni di rielaborazione, montaggio ed editing del video registrato come indicato nella figura di seguito.

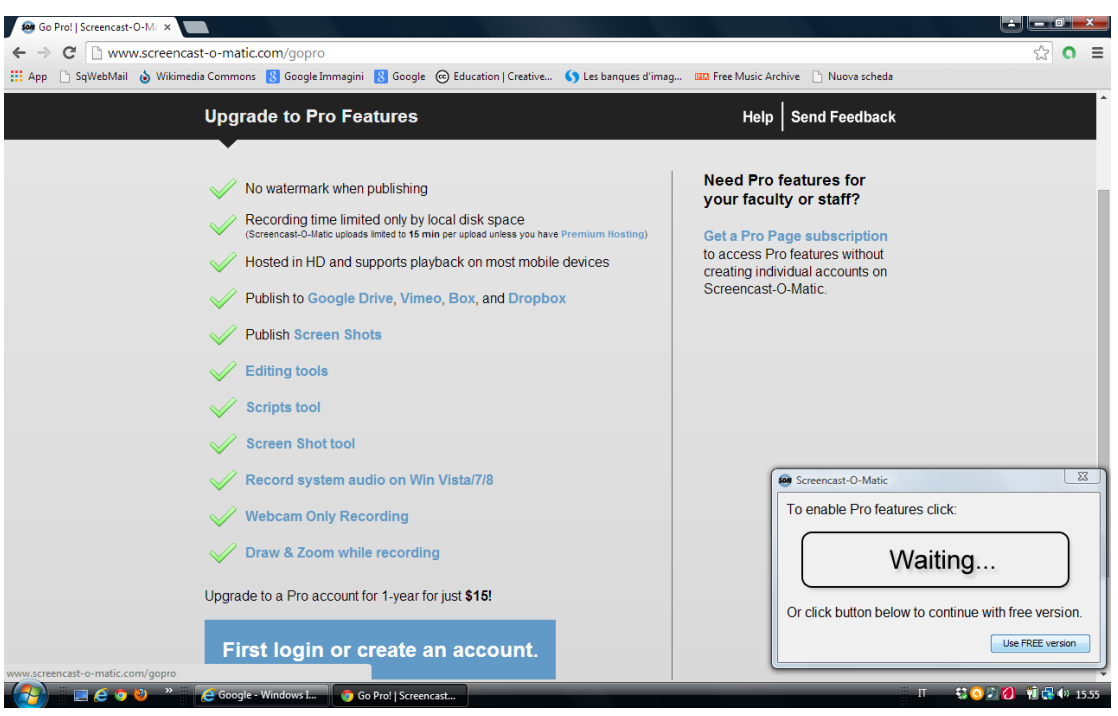

Fig. 14